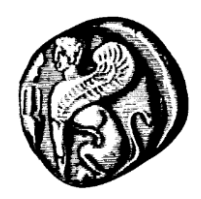

**Πανεπιστήμιο Αιγαίου Υπηρεσία Πληροφορικής και Επικοινωνιών**

**Υπηρεσίες Εικόνας-Ήχου Τηλεδιασκέψεις**

**Οδηγίες για συμμετοχή σε τηλεδιασκέψεις, μέσω WebEx από συσκευή Android**

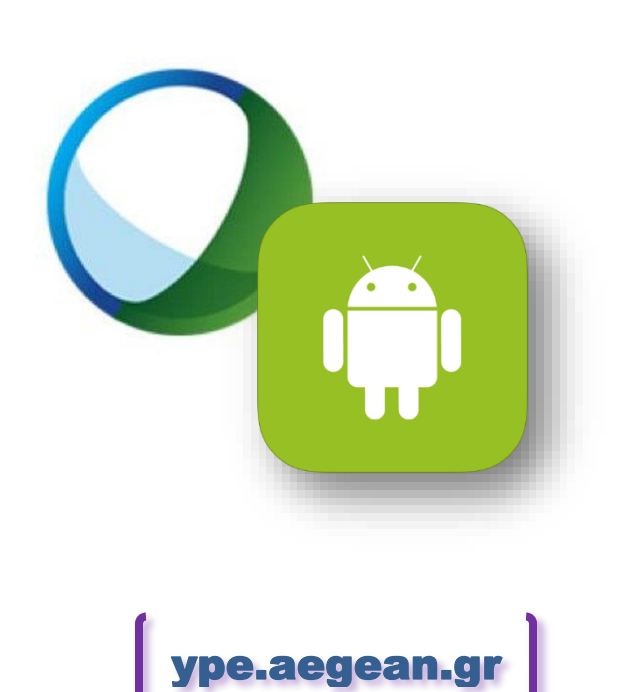

Έκδοση οδηγιών v.15.01.08 8 Ιανουαρίου 2015

# <span id="page-1-0"></span>**Περιεχόμενα**

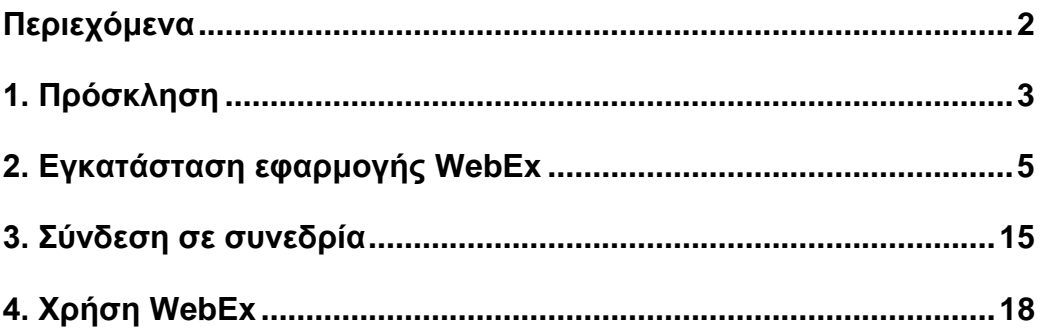

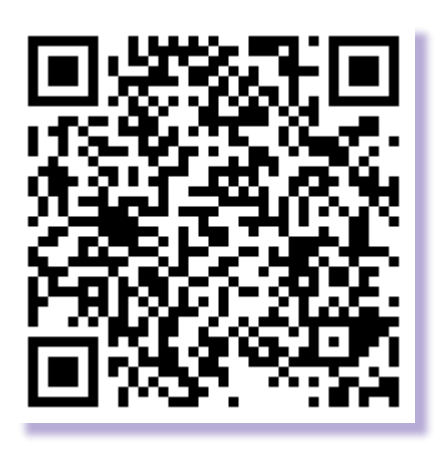

**<https://ype.aegean.gr/eikonas-hxou/odigies>**

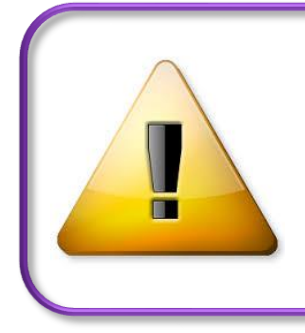

**Προειδοποίηση**: η συμμετοχή σε συνεδρία τηλεδιάσκεψης μέσω κινητών συσκευών, ενδείκνυται μόνο μέσω ασύρματων δικτύων Wi-Fi και όχι μέσω δικτύων εταιριών κινητής τηλεφωνίας, λόγω μεταφοράς μεγάλου όγκου δεδομένων και της **υψηλής χρέωσης** που αυτό μπορεί να επιφέρει.

# <span id="page-2-0"></span>*1. Πρόσκληση*

Για την συμμετοχή σας από κινητή συσκευή (tablet, smartphone) με λειτουργικό σύστημα Android, σε μία συνεδρία WebEx που οργανώθηκε από το Πανεπιστήμιο Αιγαίου, θα λάβετε μία πρόσκληση από τον διοργανωτή με αυτή την μορφή:

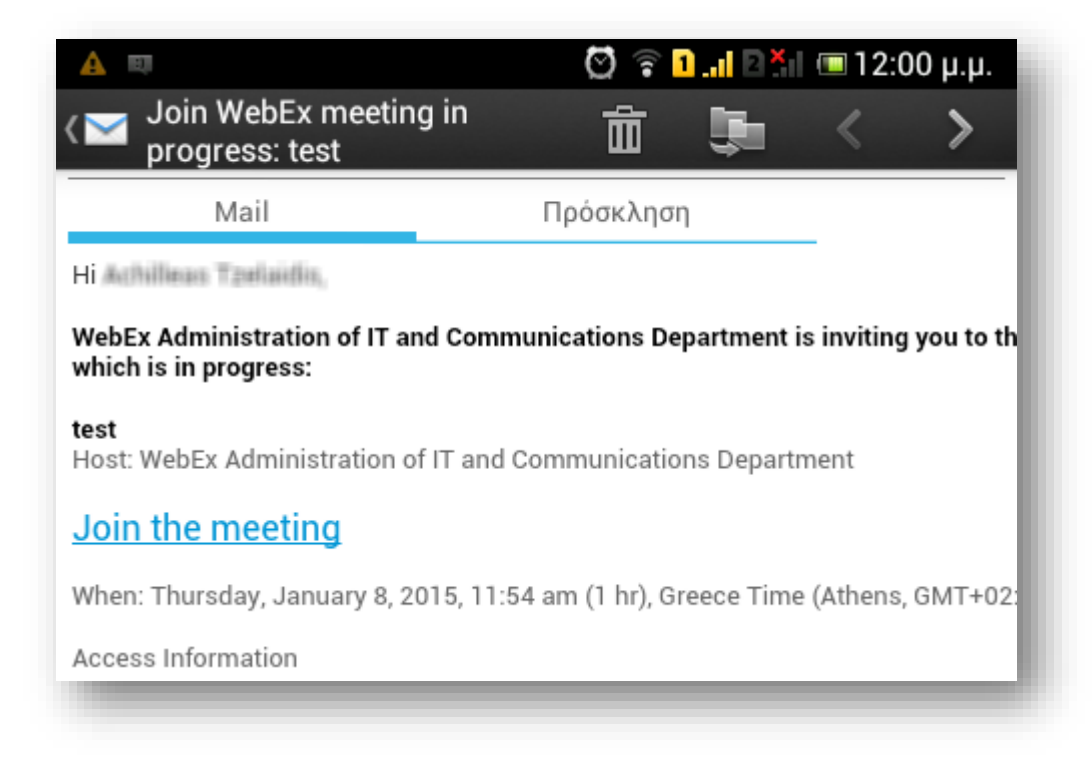

Αρκεί να πατήσετε τον σύνδεσμο 'Join the meeting' ώστε να σας οδηγήσει στην σελίδα της συνεδρίας.

Σε αυτή την περίπτωση θα ανοίξει η εφαρμογή που χρησιμοποιείτε για το internet και θα προσπαθήσει να συνδεθεί στην αντίστοιχη σελίδα

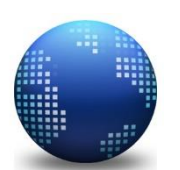

Αν έχετε εγκαταστήσει διαφορετικούς internet browsers, προτιμήστε το default internet Application που εγκαθίσταται με το Λειτουργικό σύστημα Android.

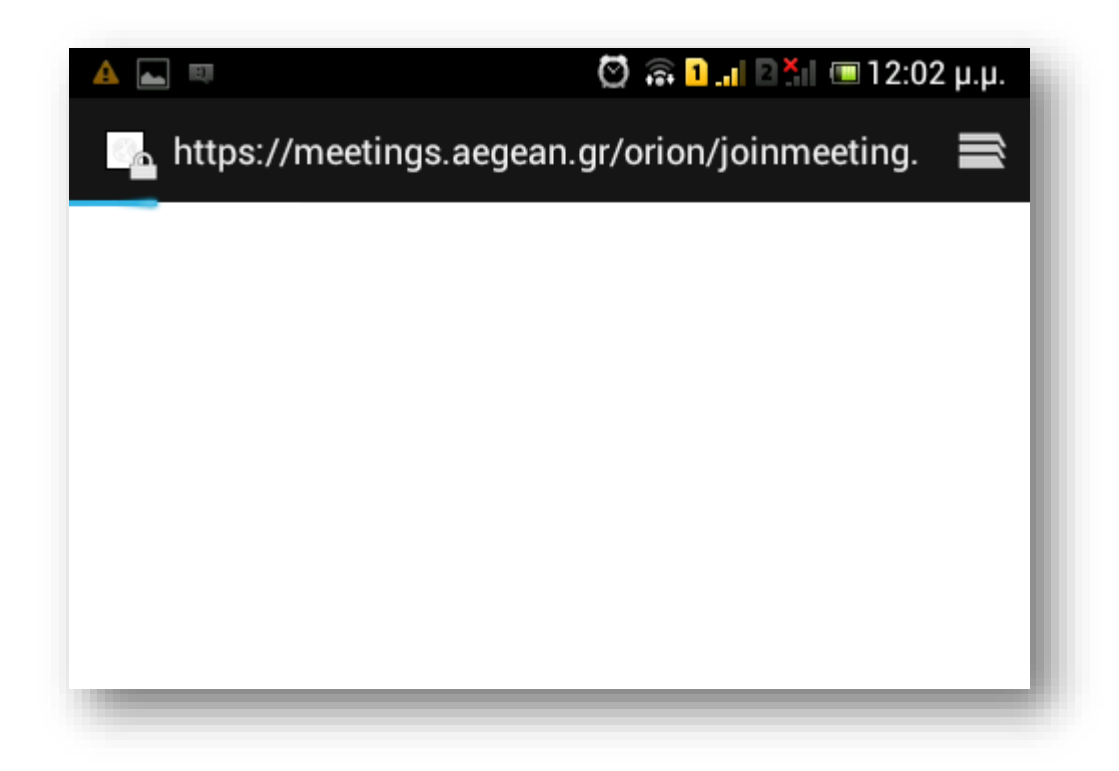

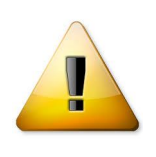

**Προσοχή**: Για να ολοκληρωθεί η σύνδεση και να εισέλθετε στην συνεδρία απαιτείται η εγκατάσταση της ειδικής εφαρμογής WebEx (WebEx Application)

Σε περίπτωση που έχετε ξανασυνδεθεί και είναι εγκατεστημένη η εφαρμογή, προχωρήστε στο κεφάλαιο 3.

# <span id="page-4-0"></span>*2. Εγκατάσταση εφαρμογής WebEx*

Αν είναι η πρώτη φορά που συνδέεστε με WebEx από την συγκεκριμένη συσκευή, θα σας ζητηθεί να εγκαταστήσετε την αντίστοιχη εφαρμογή (application):

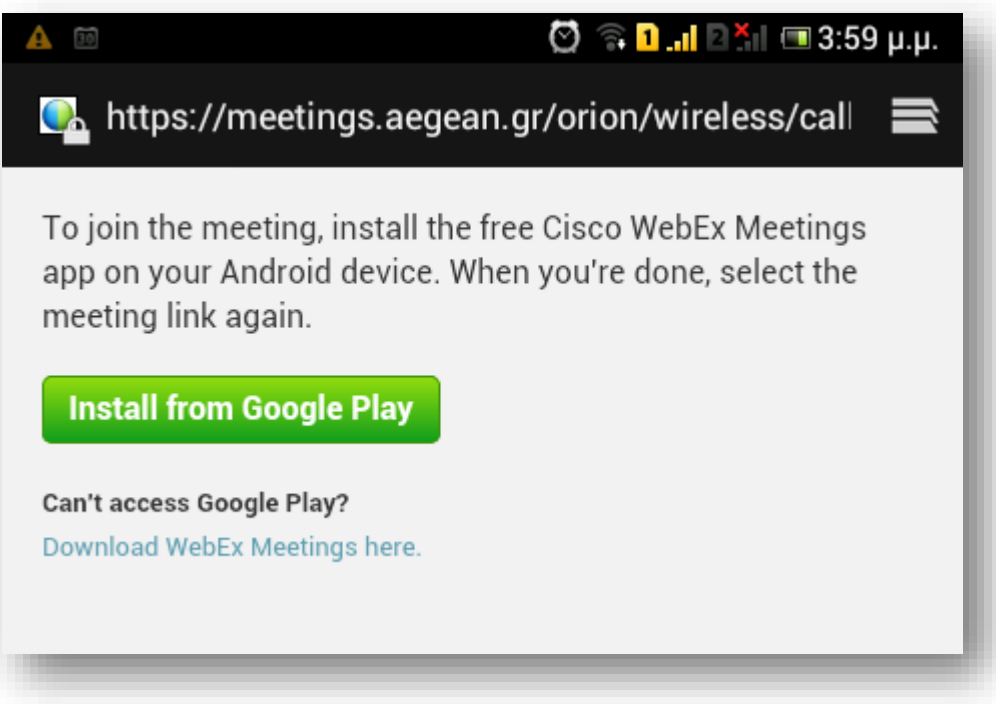

Η Εγκατάσταση μπορεί να γίνει είτε από το Google Play όπως πιθανώς να έχετε χρησιμοποιήσει για την εγκατάσταση και άλλων εφαρμογών, είτε από το site της κατασκευάστριας εταιρίας. Επιλέξτε όποιο τρόπο επιθυμείτε.

Παρακάτω δίνονται αναλυτικές οδηγίες για το πώς γίνεται η εγκατάσταση απευθείας από την κατασκευάστρια εταιρία.

Επιλέγοντας Download WebEx θα βρεθείτε στην παρακάτω οθόνη:

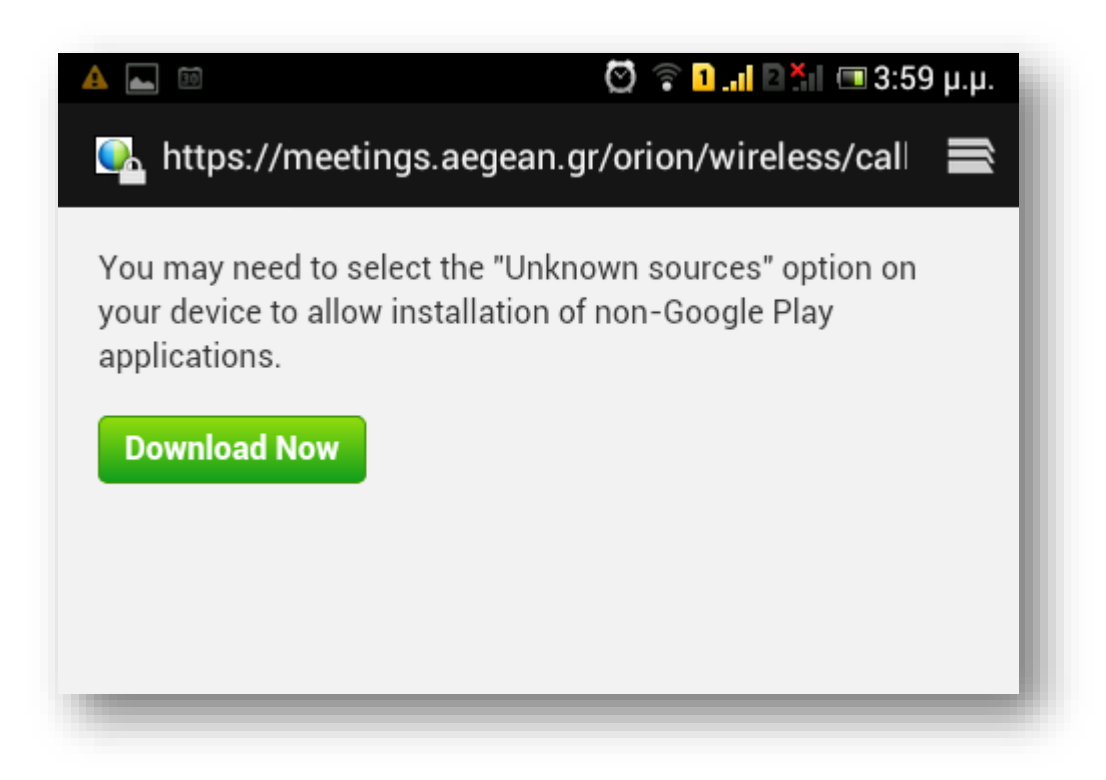

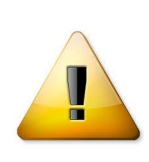

Προσοχή: Αν είναι ρυθμισμένο να επιτρέπει την εγκατάσταση εφαρμογών μόνο μέσω του Google Play, θα πρέπει να επιτρέψετε την εγκατάσταση εφαρμογών και από τρίτους.

Για να επιτρέψετε την εγκατάσταση της εφαρμογής κατευθείαν από την εταιρία, πρέπει να είναι Ενεργοποιημένη η εγκατάσταση από άγνωστες πηγές:

Σε νεότερες εκδόσεις Android (>4.0) επιλέξτε και τσεκάρετε:

Ρυθμίσεις->Ασφάλεια->Άγνωστες πηγές.

(Σε παλαιότερες, τσεκάρετε: Ρυθμίσεις->Εφαρμογές->Άγνωστες πηγές.)

Στην συνέχεια θα σας ρωτήσει για την μνήμη που θέλετε να αποθηκευτεί:

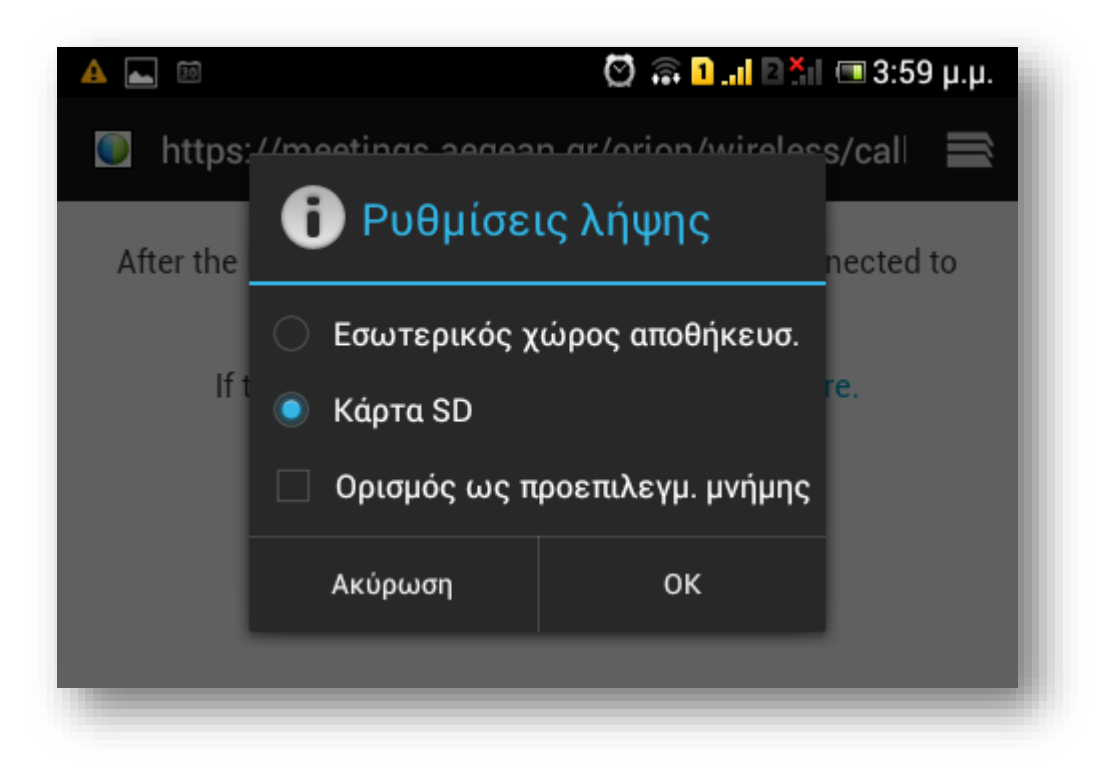

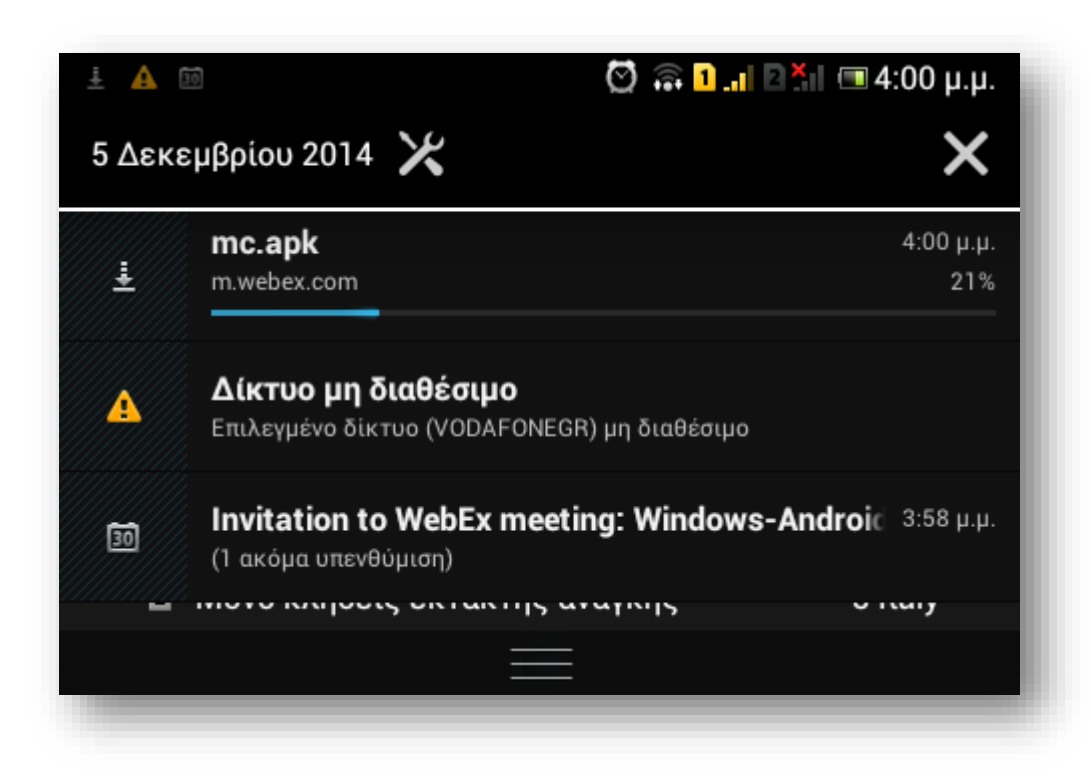

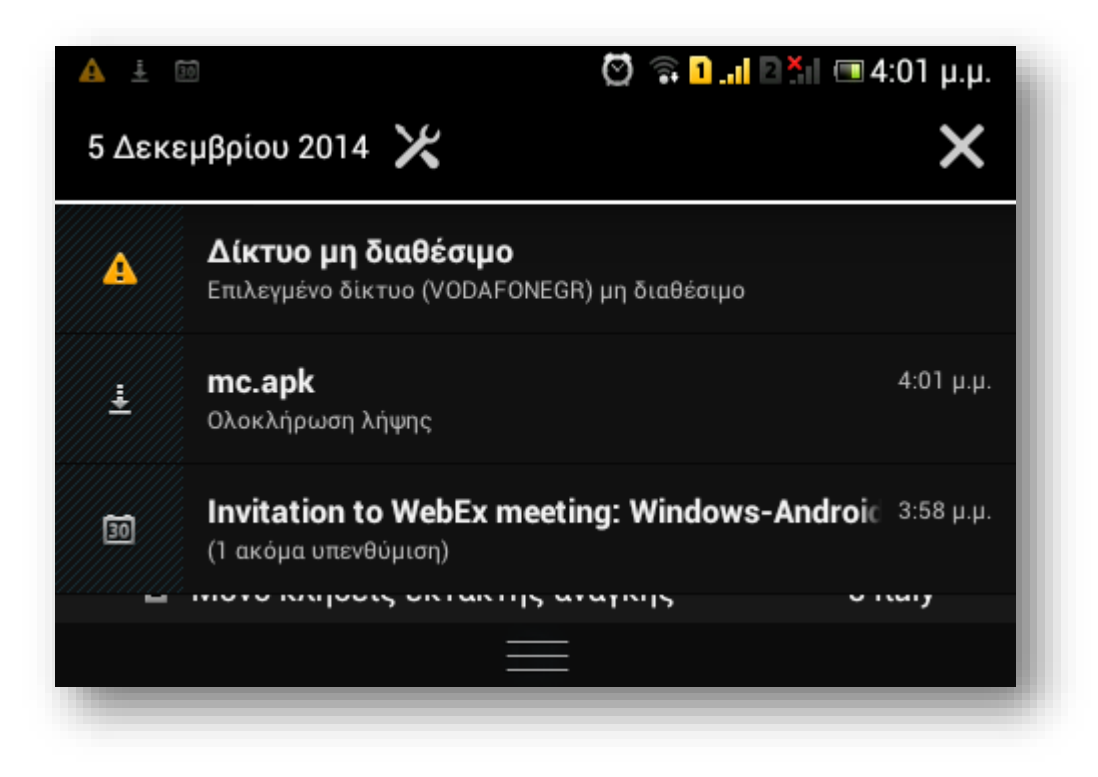

Μόλις κατέβει η εφαρμογή θα ζητηθεί αν θέλετε να γίνει επαλήθευση από την google πριν εγκατασταθεί (μπορείτε να την παραλείψετε), να αποδεχθείτε τους όρους και να ολοκληρωθεί η εγκατάσταση:

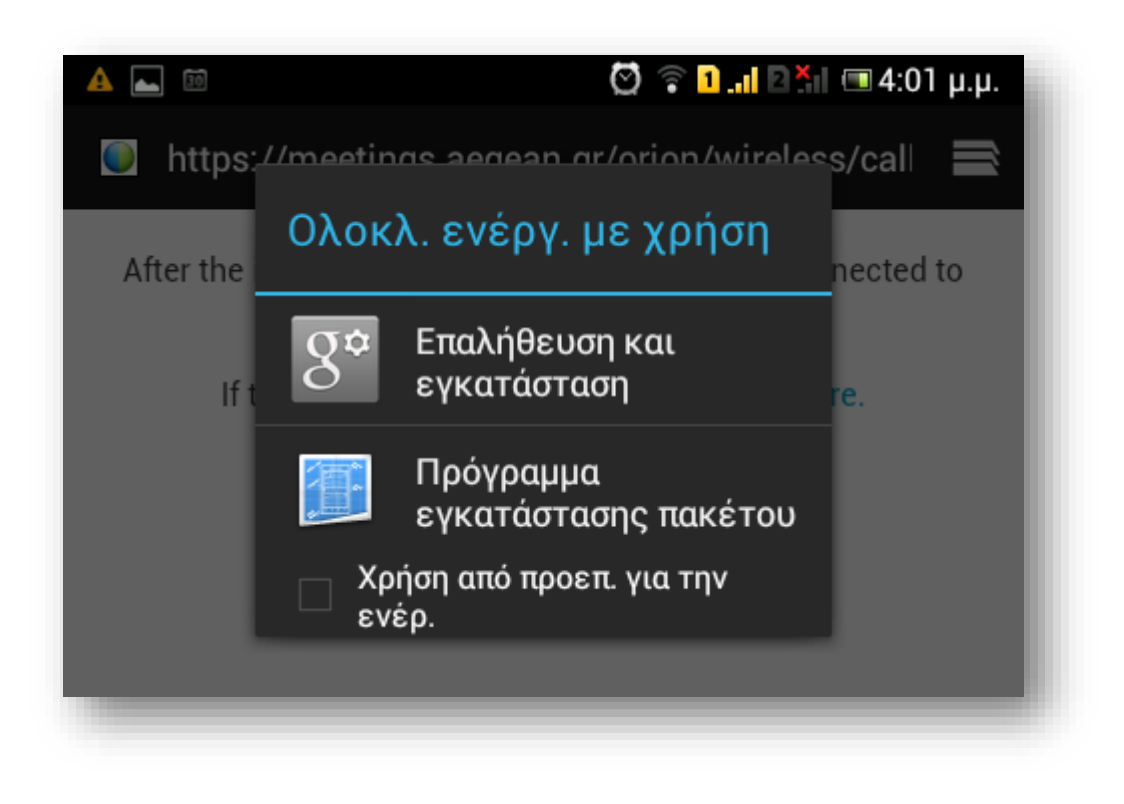

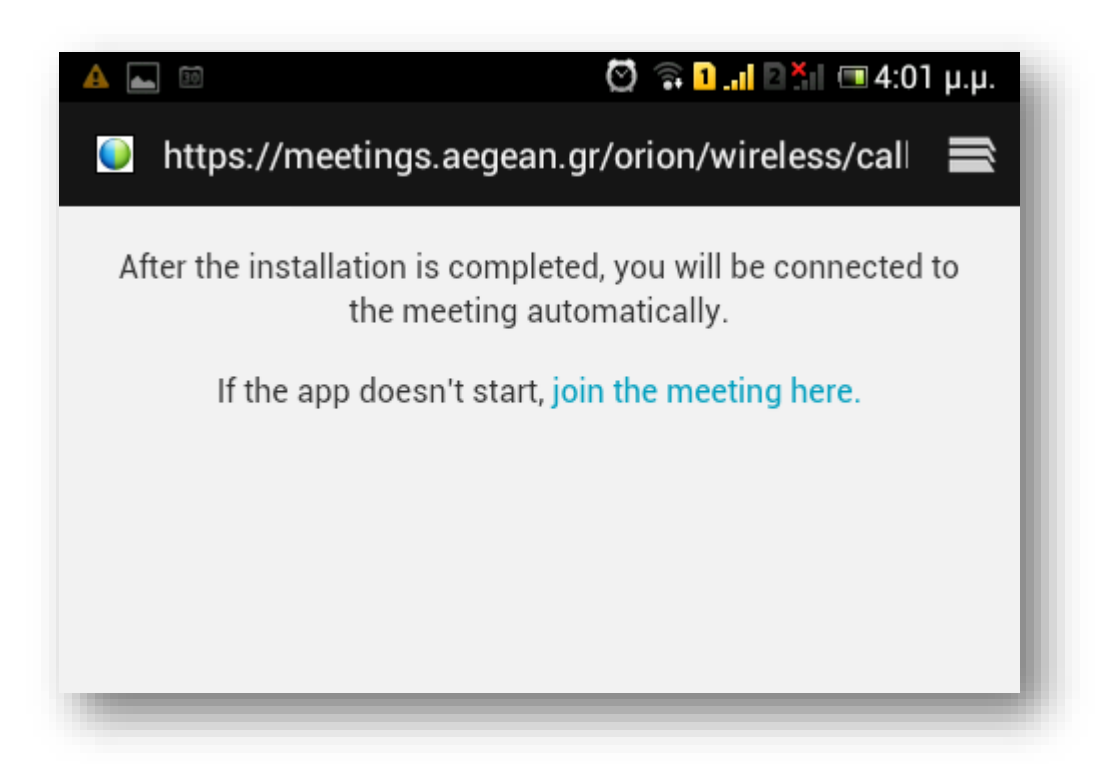

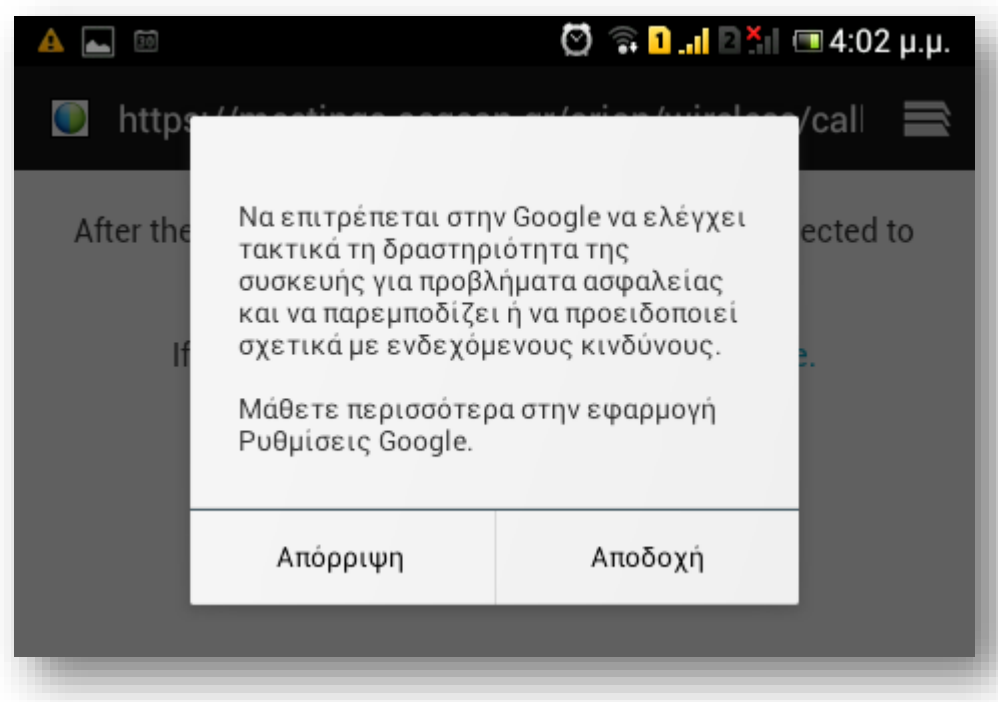

Επιλέξτε κατά βούληση.

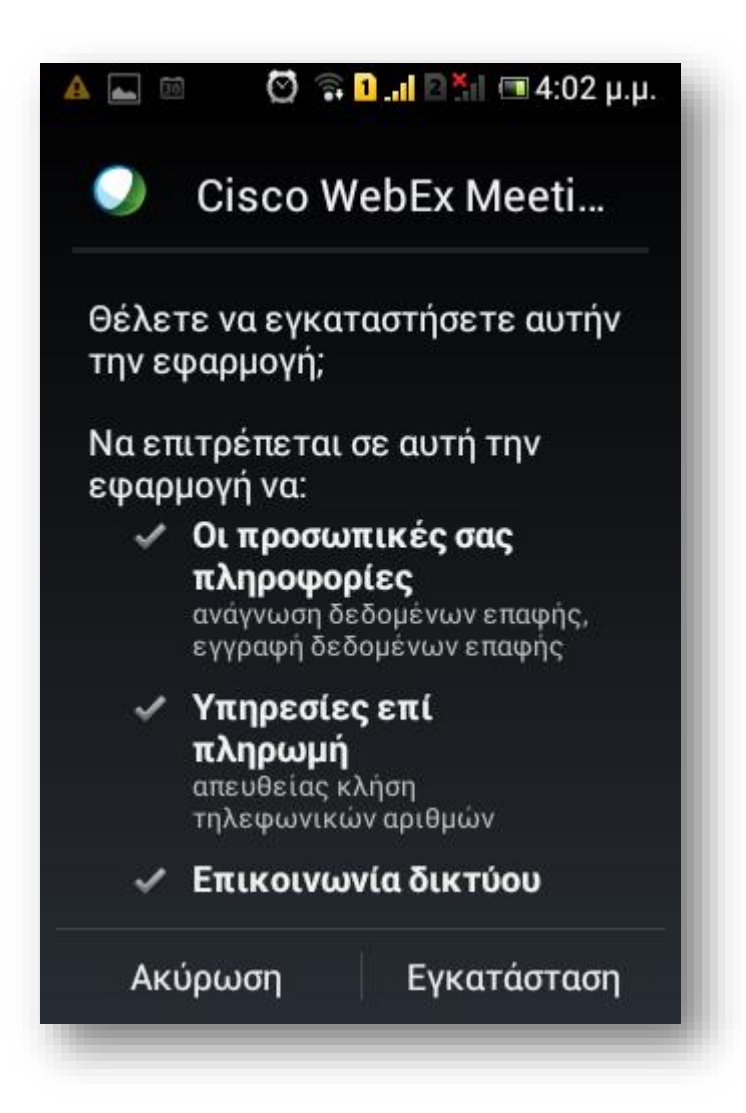

Επιλέξτε Εγκατάσταση

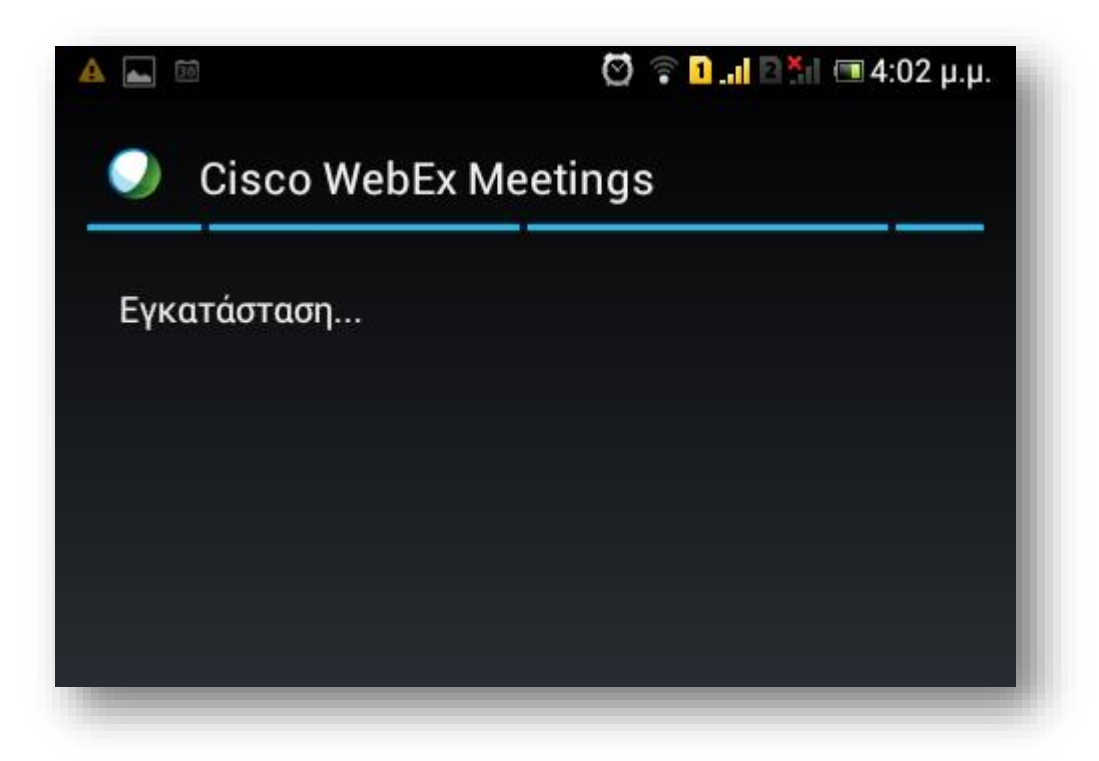

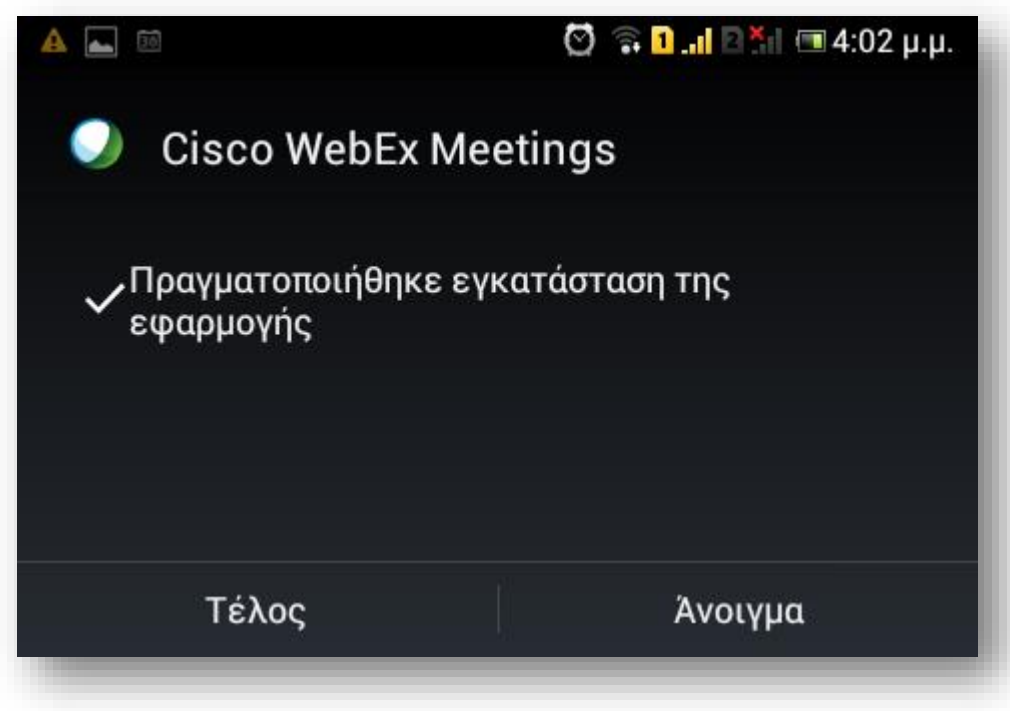

#### Επιλέξτε Άνοιγμα.

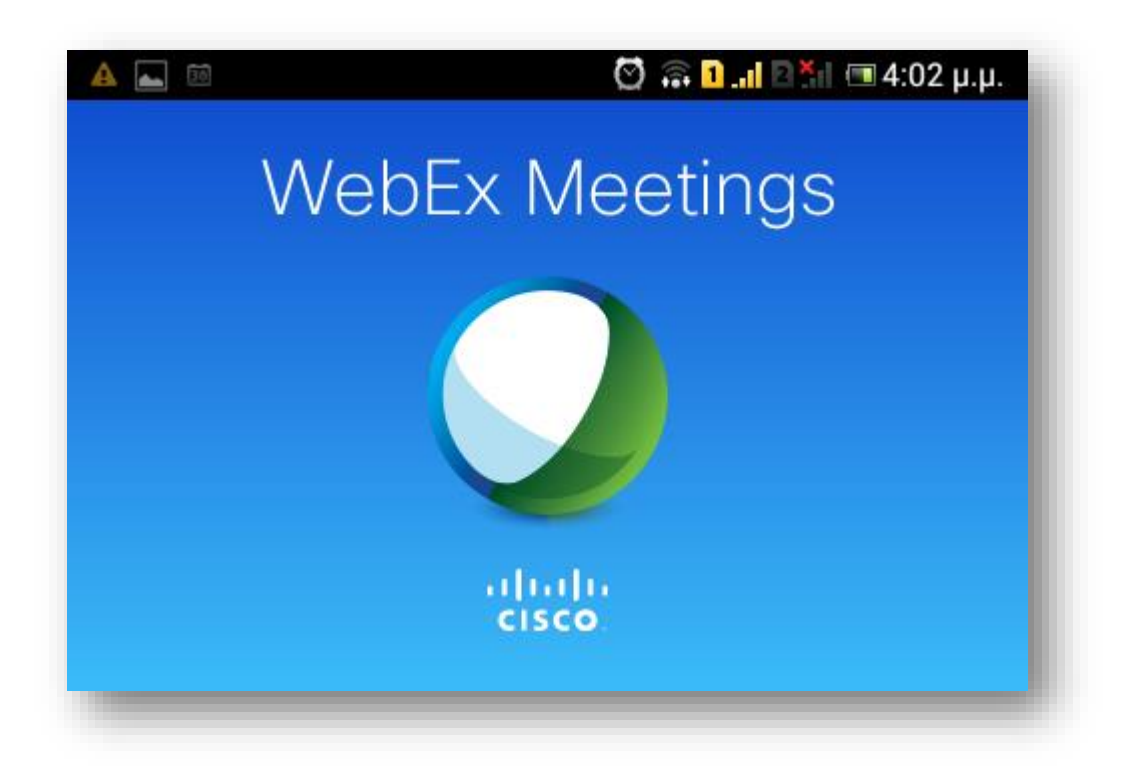

Την πρώτη φορά που συνδέεστε πρέπει να αποδεχθείτε τους όρους χρήσης:

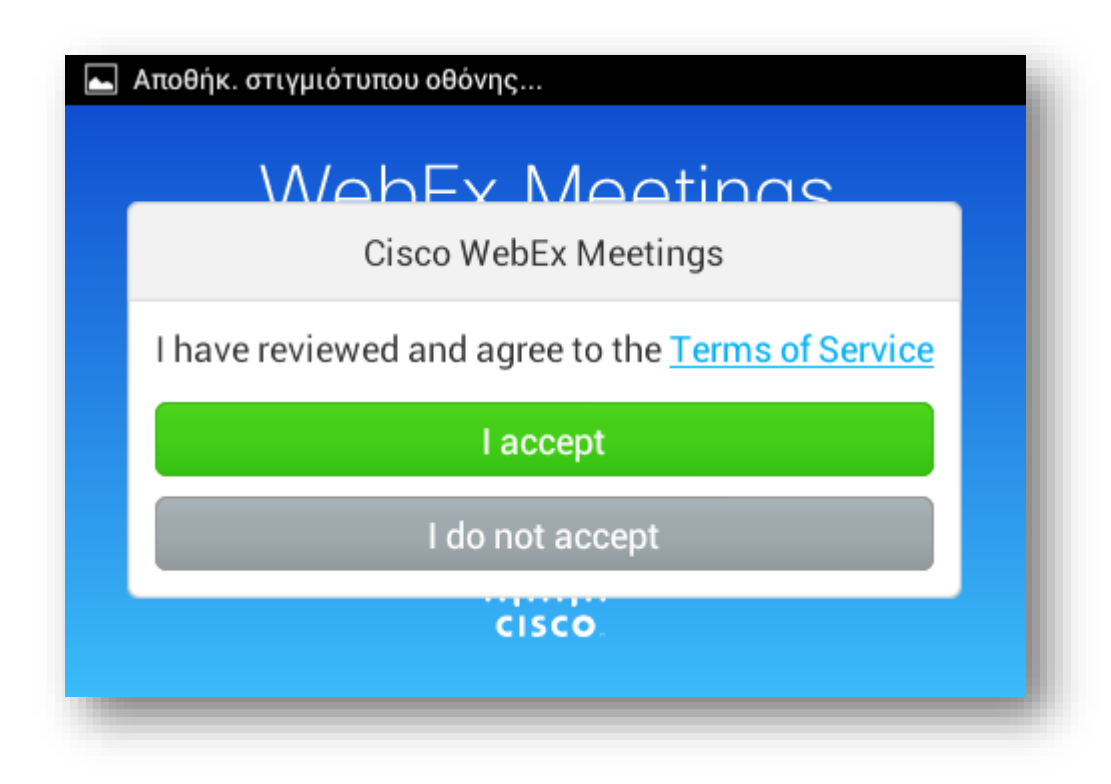

Στην συνέχεια αν θέλετε μπορείτε να παρακολουθήσετε κάποια μικρή πρώτη παρουσίαση.

ype.aegean.gr 12

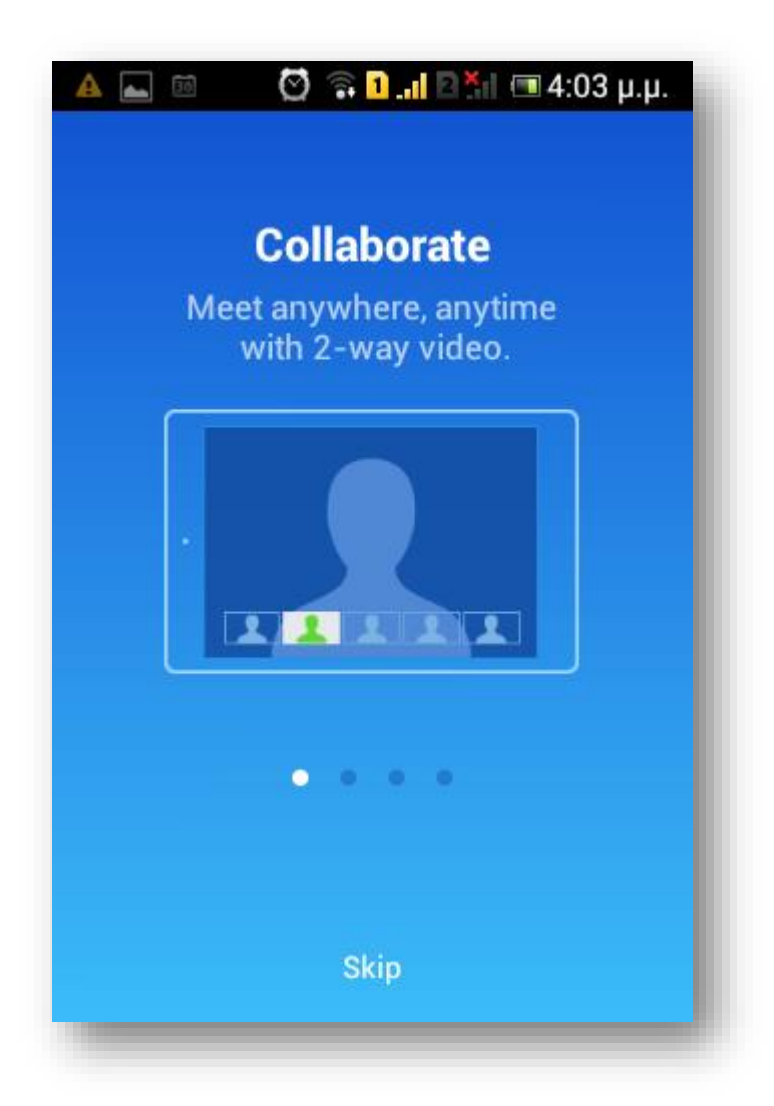

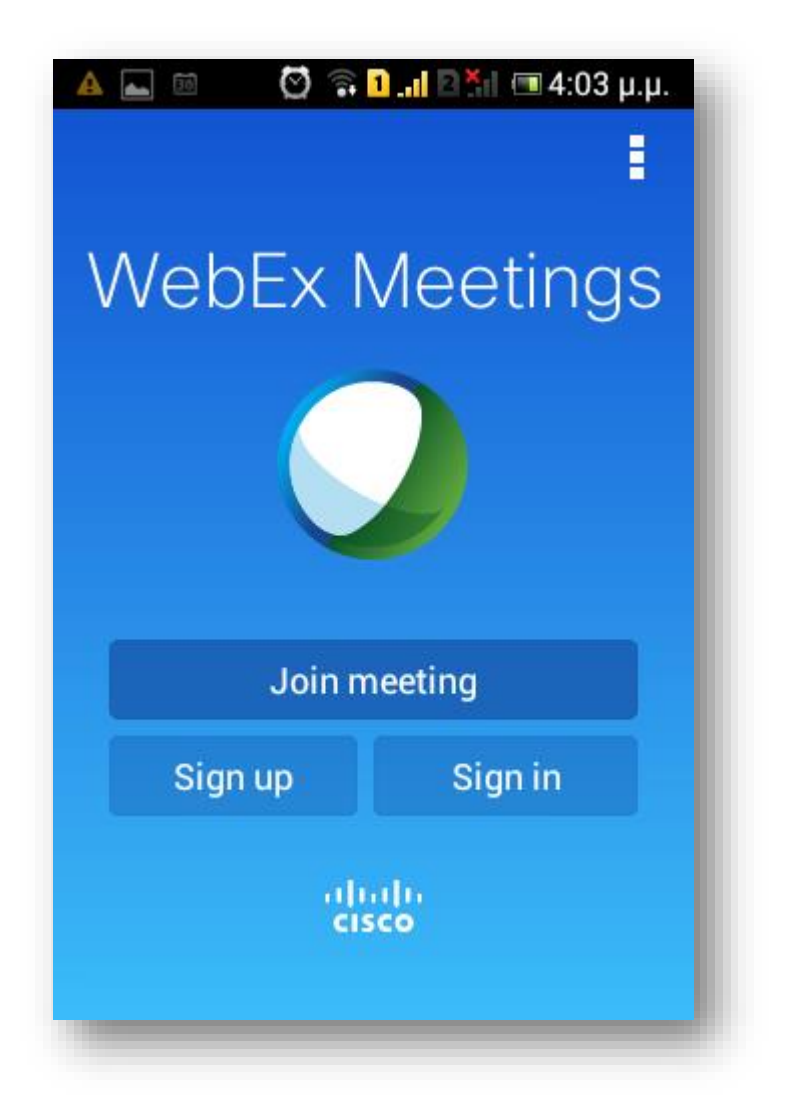

Η εφαρμογή εγκαταστάθηκε.

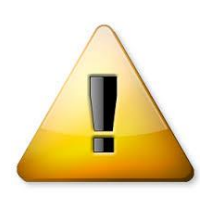

**Προσοχή**: Δεν χρειάζεται να συνδεθείτε ή να εγγραφείτε διότι αυτά αναφέρονται στο site της κατασκευάστριας εταιρίας. Η εφαρμογή θα καλείται αυτόματα για τις συνεδρίες του Πανεπιστημίου Αιγαίου μέσω των συνδέσμων των emails των προσκλήσεων.

### <span id="page-14-0"></span>*3. Σύνδεση σε συνεδρία*

Αν έχετε εγκατεστημένη την εφαρμογή WebEx (κεφ. 2) και πατήσετε στο link της πρόσκλησης θα ανοίξει αυτόματα το WebEx Application:

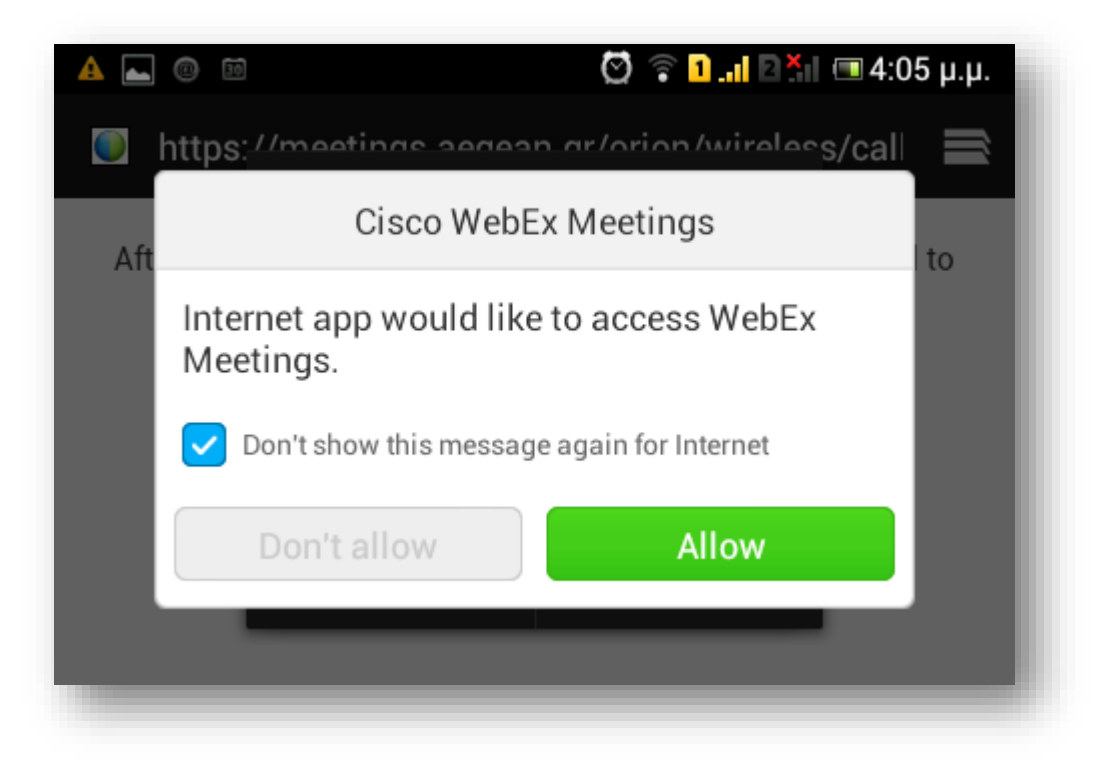

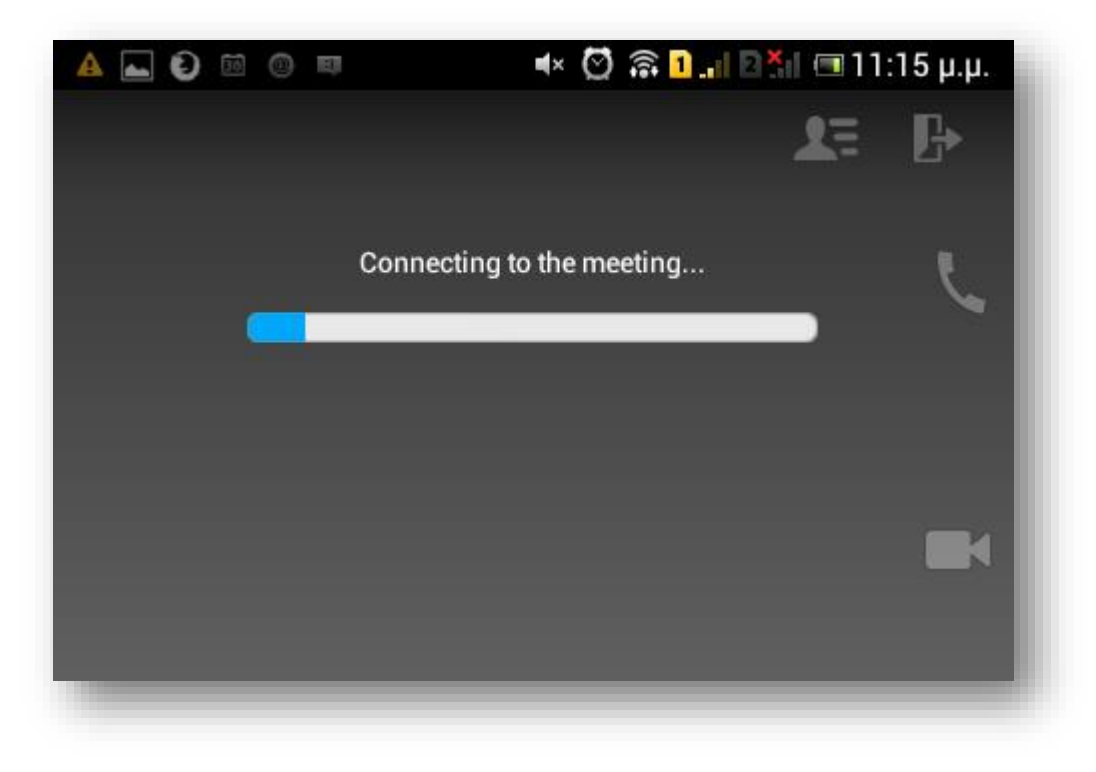

Γράψτε το όνομά σας όπως θα θέλετε να εμφανίζεται στην τηλεδιάσκεψη καθώς και το email σας:

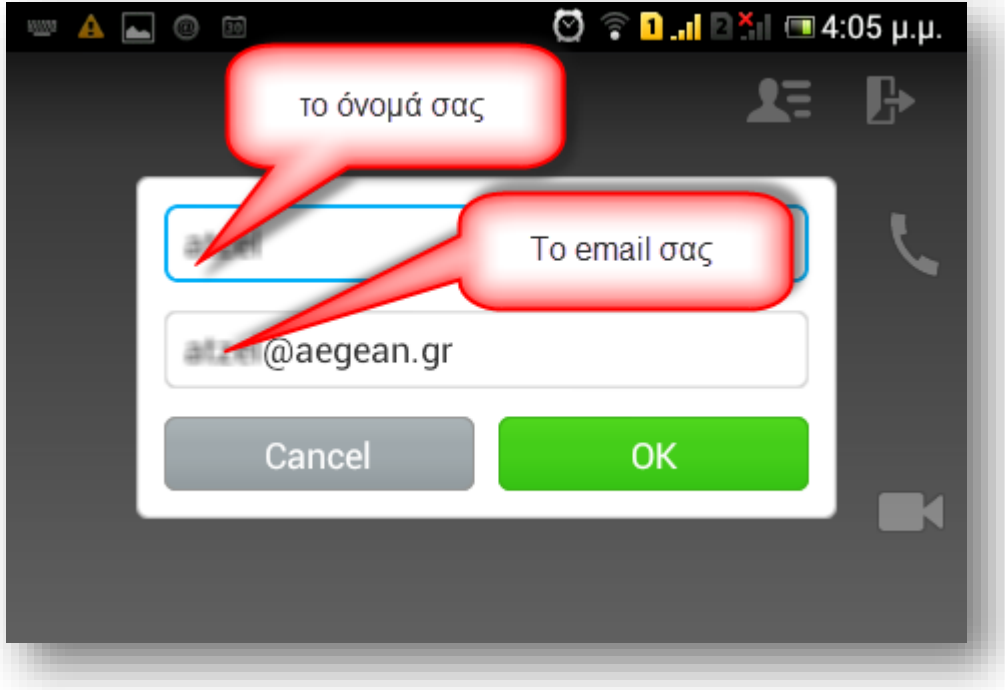

Για να στέλνετε και να λαμβάνετε ήχο μέσω της εφαρμογής (και όχι μέσω τηλεφώνου) Επιλέξτε το κουμπί **'Connect using Internet'**

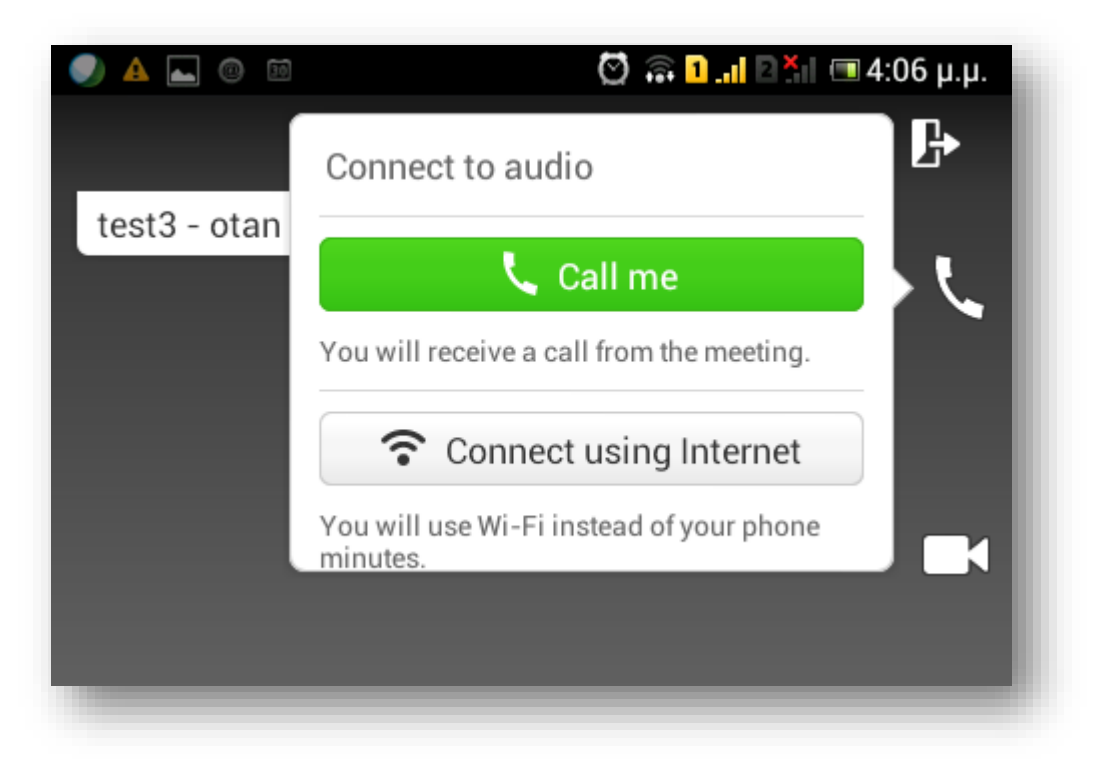

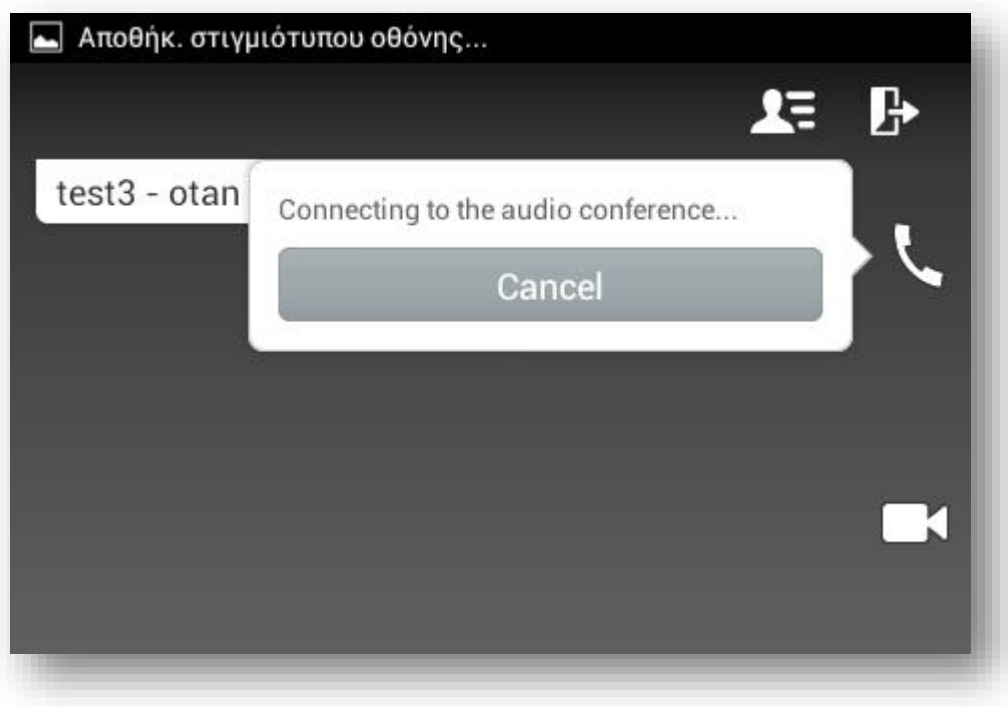

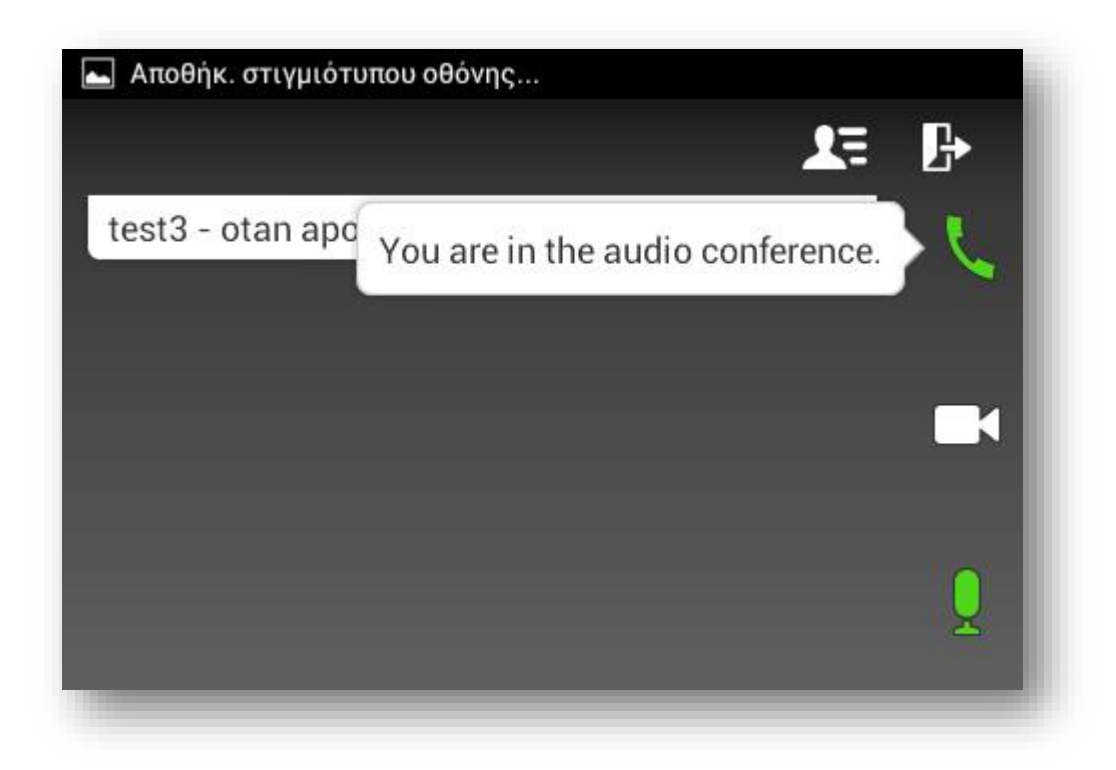

<span id="page-17-0"></span>Η σύνδεση ολοκληρώθηκε.

## *4. Χρήση WebEx*

Το περιβάλλον WebEx για android είναι απλό. Προορίζεται για απλή συμμετοχή, παρακολούθηση και συνομιλία και όπως είναι λογικό δεν έχει τις αναβαθμισμένες δυνατότητες όπως διαμοιρασμού οθόνης/εφαρμογής κ.α.

Ανάλογα με την ανάλυση και τον προσανατολισμό της οθόνης προσαρμόζεται κατάλληλα η προβολή, η οποία μπορεί να διαφέρει στην δική σας συσκευή:

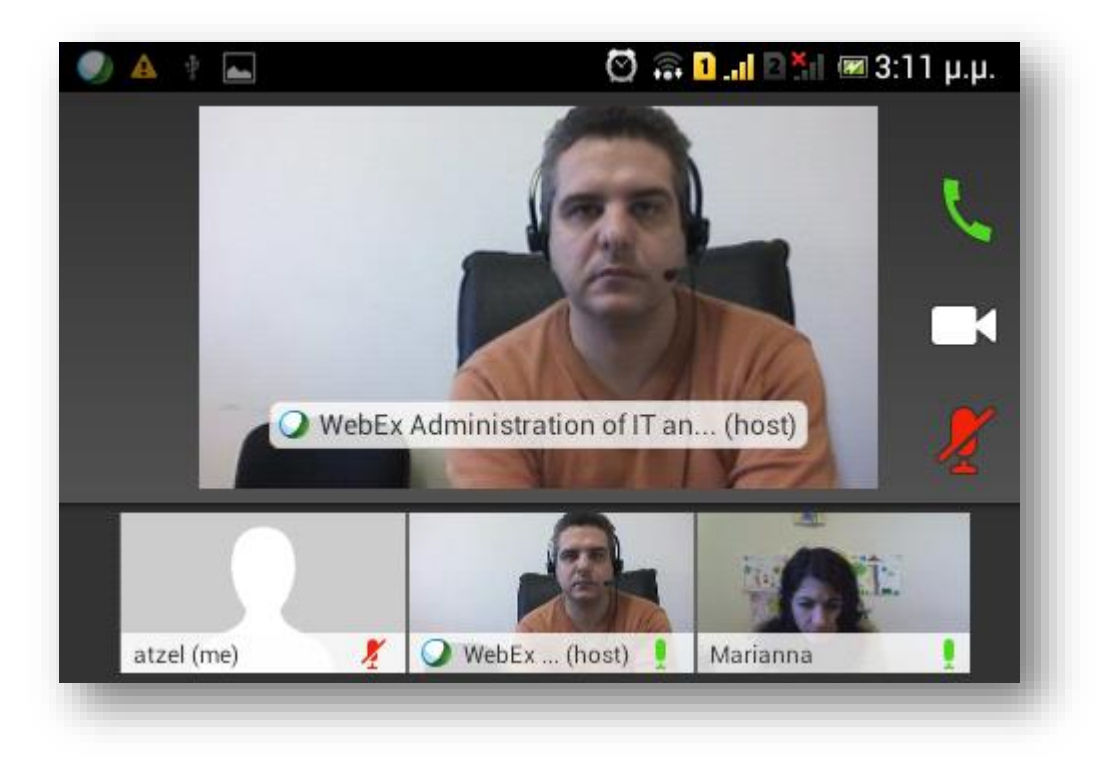

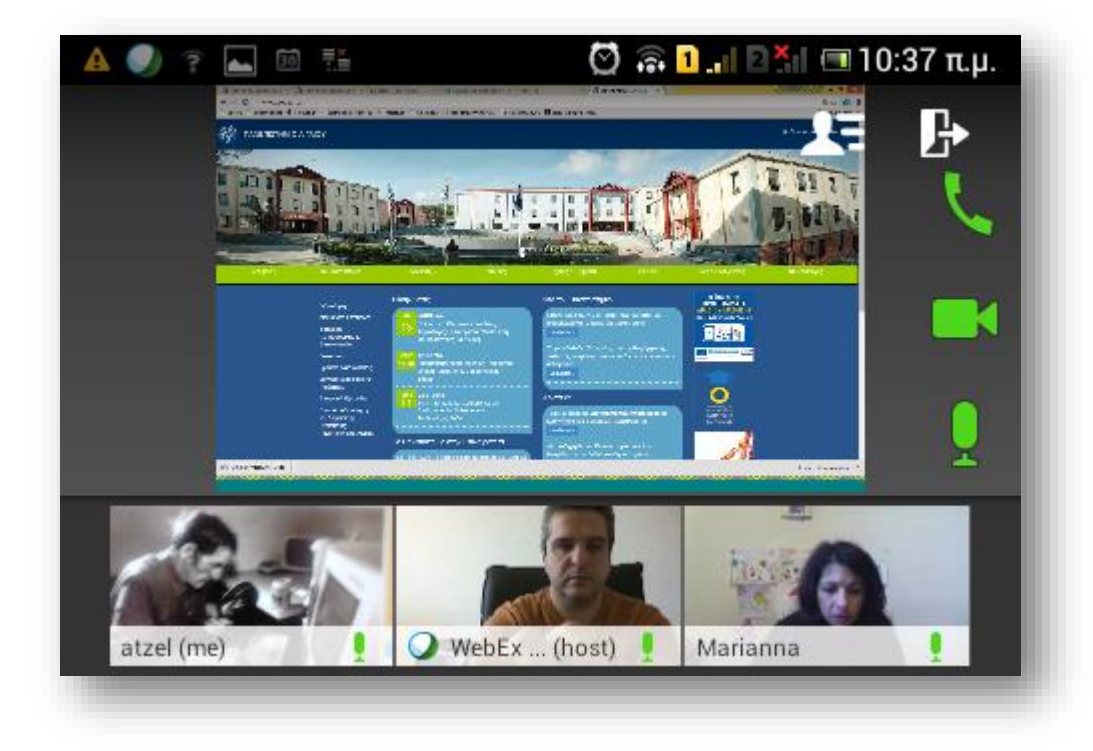

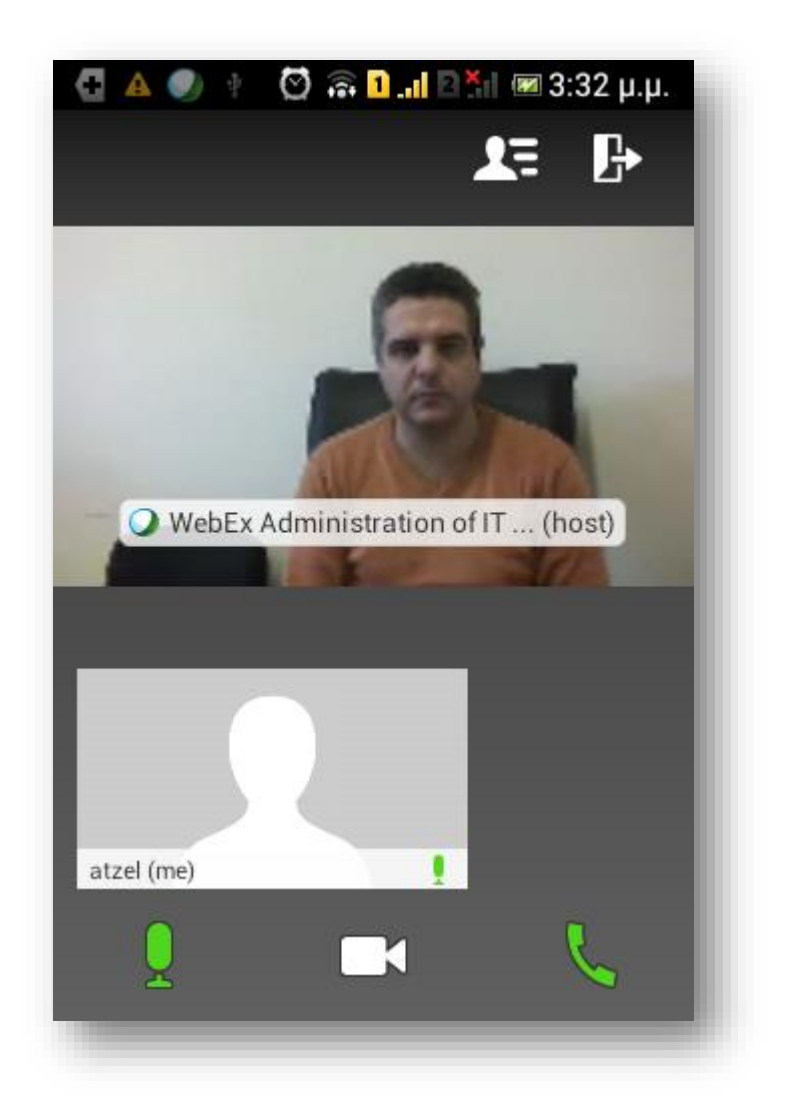

Έχει 5 βασικά κουμπιά ελέγχου:

1) το 'μικρόφωνο' ενεργοποιεί/απενεργοποιεί την σίγαση (mute)

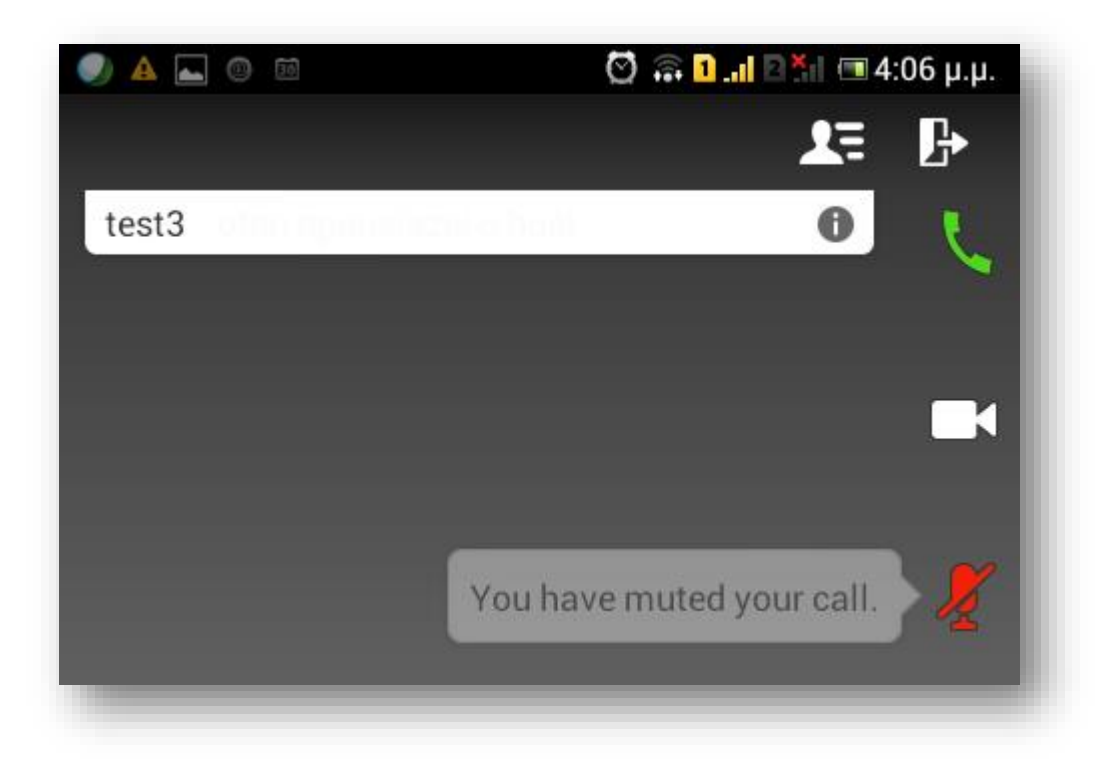

2) Η 'κάμερα' ενεργοποιεί/απενεργοποιεί την αποστολή εικόνας, αλλά σε κάποιες συσκευές χαμηλών δυνατοτήτων ενδέχεται να μην είναι δυνατή η αποστολή εικόνας, παρόλο που διαθέτουν κάμερα (μπορεί όμως να δίνεται η δυνατότητα ενεργοποίησης πατώντας στο 'εικονίδιό μου', βλ. παρακάτω):

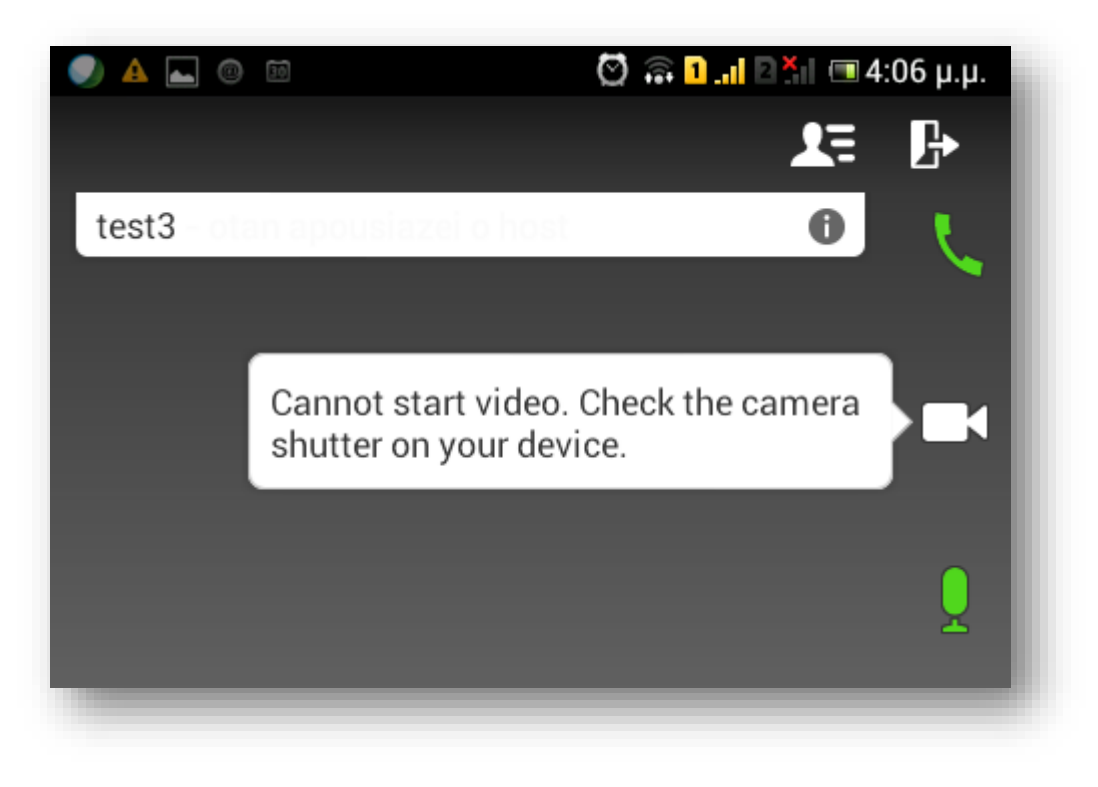

3) Το 'τηλέφωνο' ενεργοποιεί/απενεργοποιεί αποστολή/λήψη ήχου:

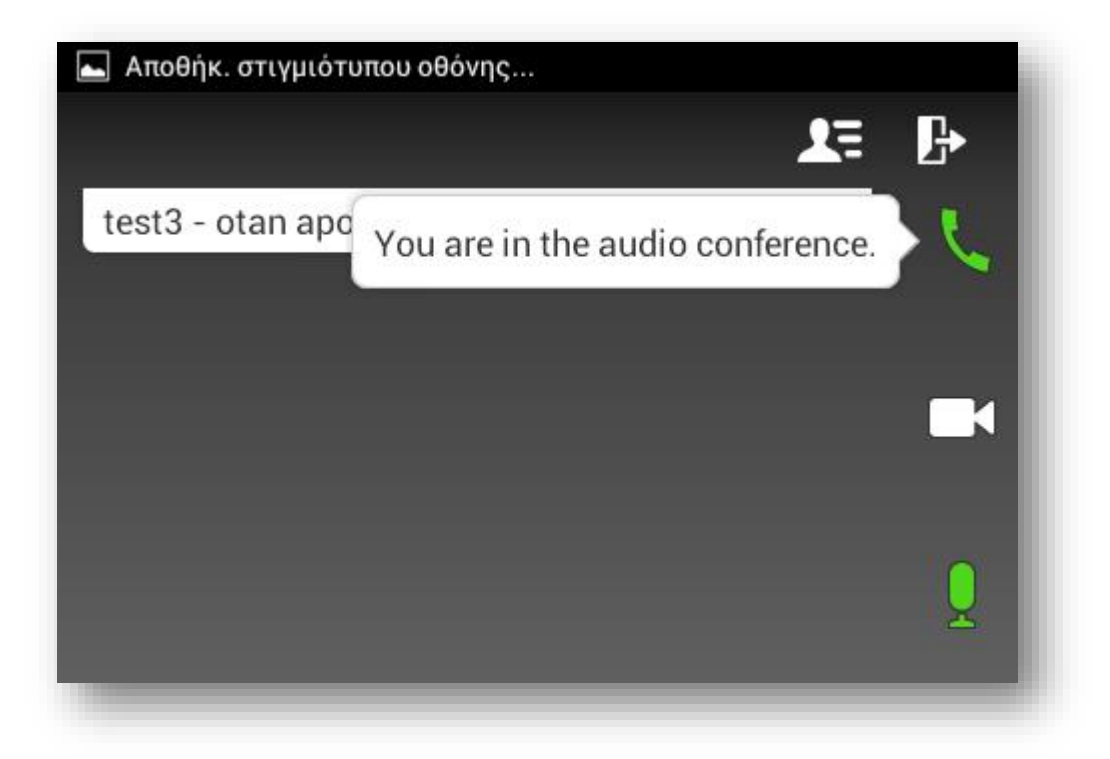

4) Το 'πρόσωπο' εμφανίζει τους συμμετέχοντες όπου μπορείτε να δείτε κάποια επιπλέον στοιχεία και να κάνετε γραπτή συνομιλία (chat) με κάποιον συγκεκριμένα ή με όλους:

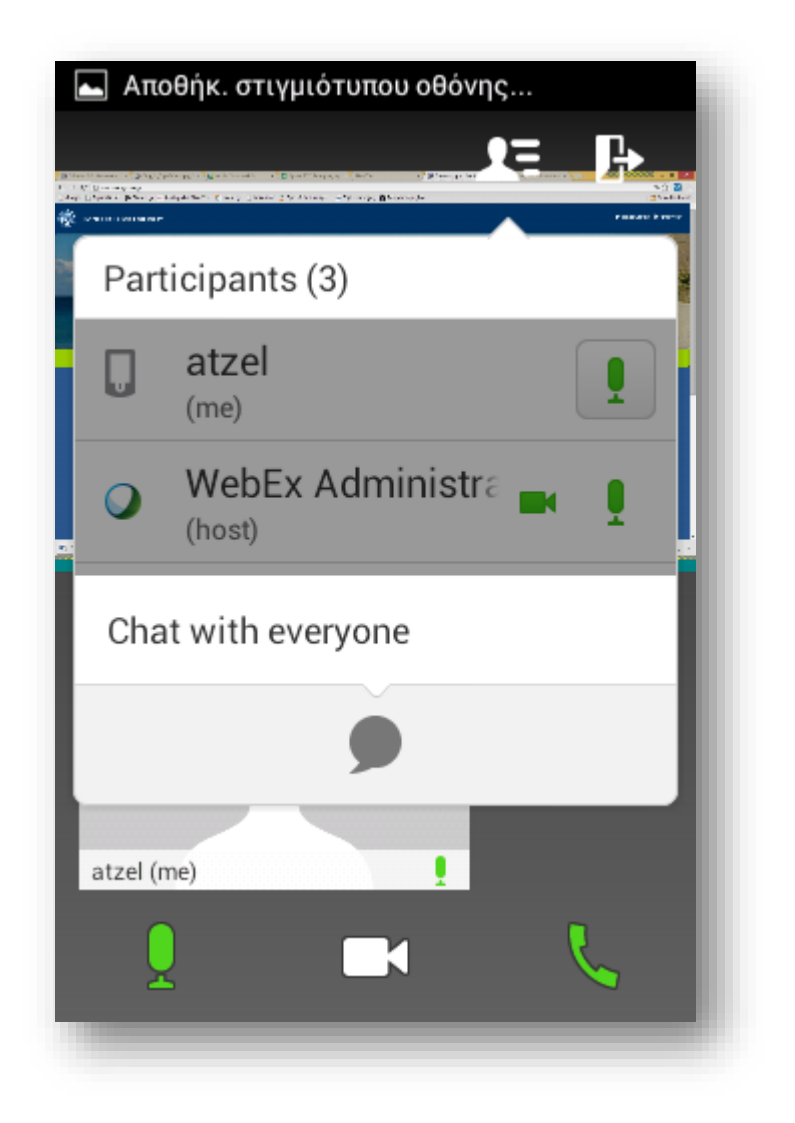

5) Η 'πόρτα' αποσυνδέει από την συνεδρία και κλείνει την εφαρμογή:

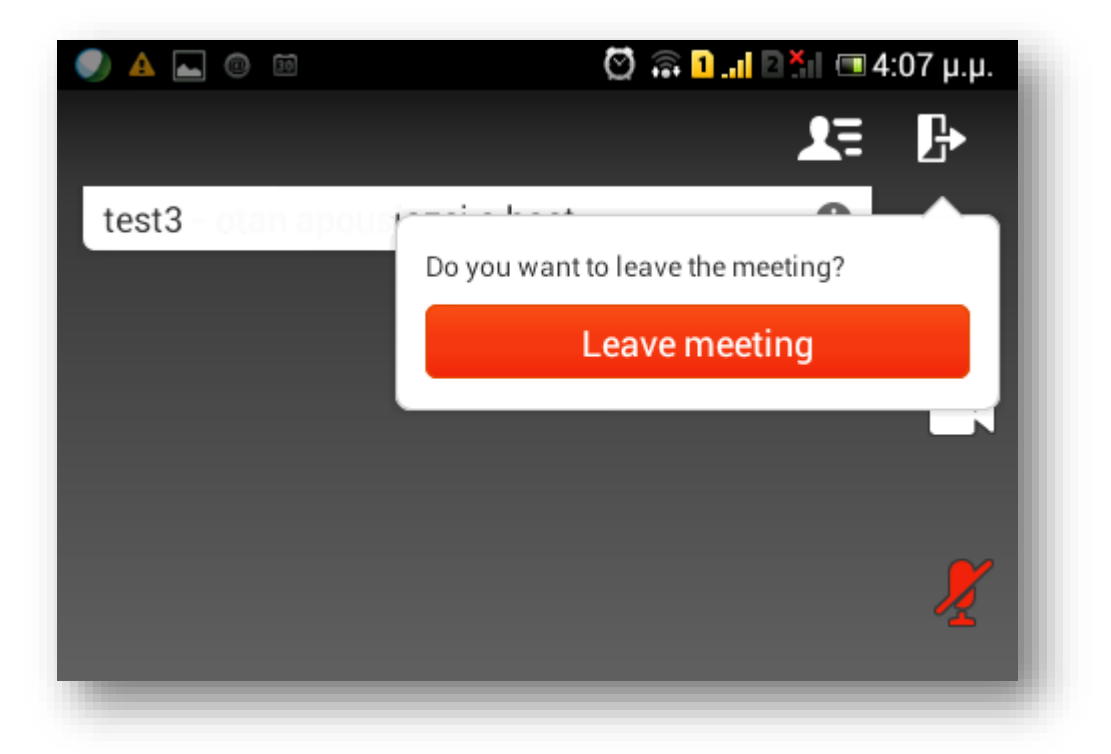

Επίσης αν σύρετε το χέρι σας στην οθόνη προς τα κάτω, μπορείτε να δείτε στοιχεία της τηλεδιάσκεψης, όπως το νούμερο τηλεφωνικής κλήσης, το ID κτλ.

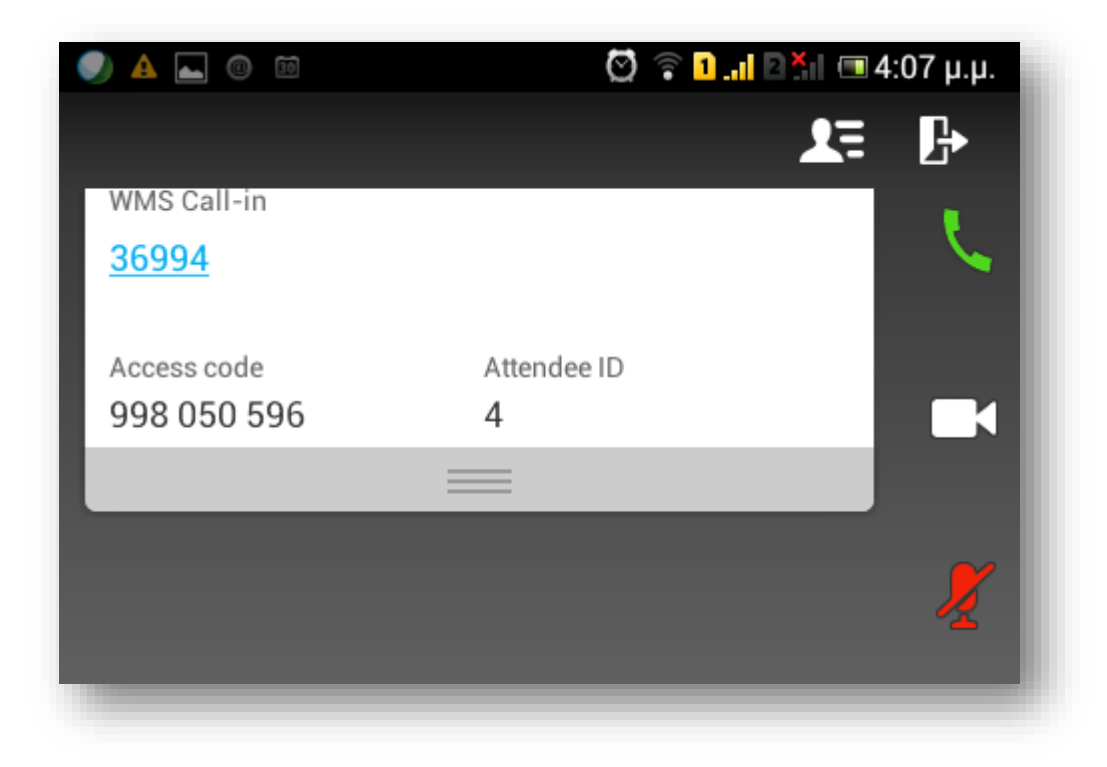

Πατώντας στην εικόνα κάποιου συμμετέχοντα μπορείτε να κάνετε προσωπική γραπτή συνομιλία (private chat) μαζί του (ή και με όλους):

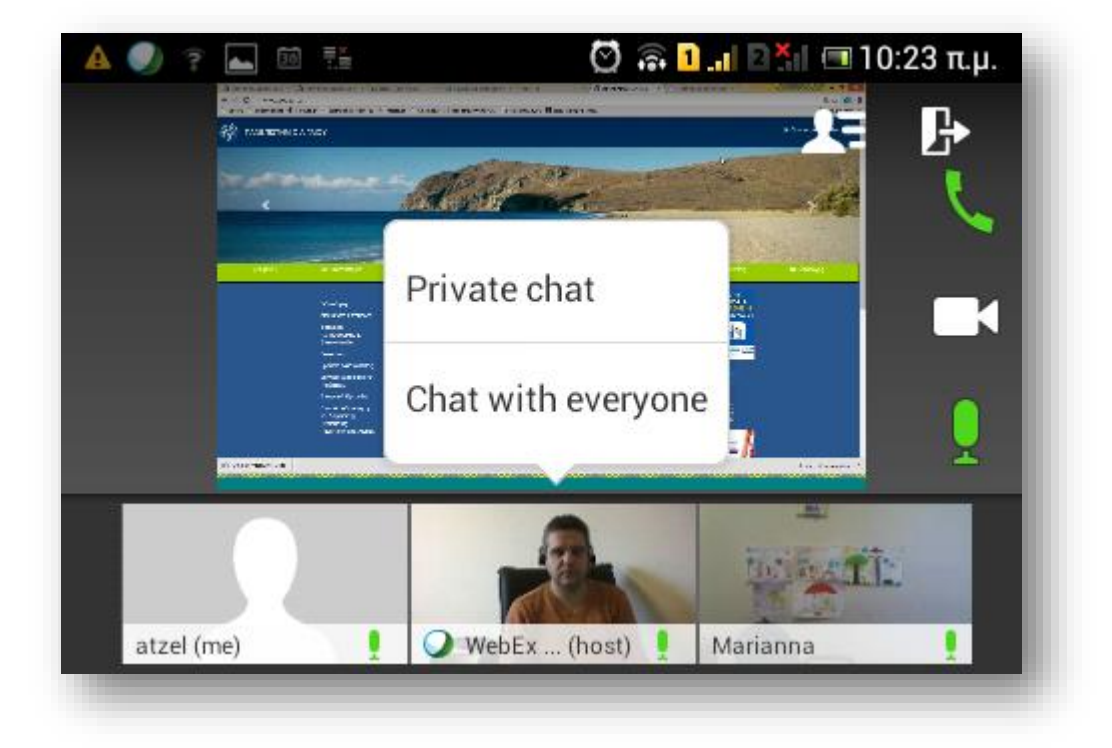

Ενώ πατώντας στο δικό σας εικονίδιο μπορείτε και από εκεί να ελέγξετε την κάμερα και το μικρόφωνό σας:

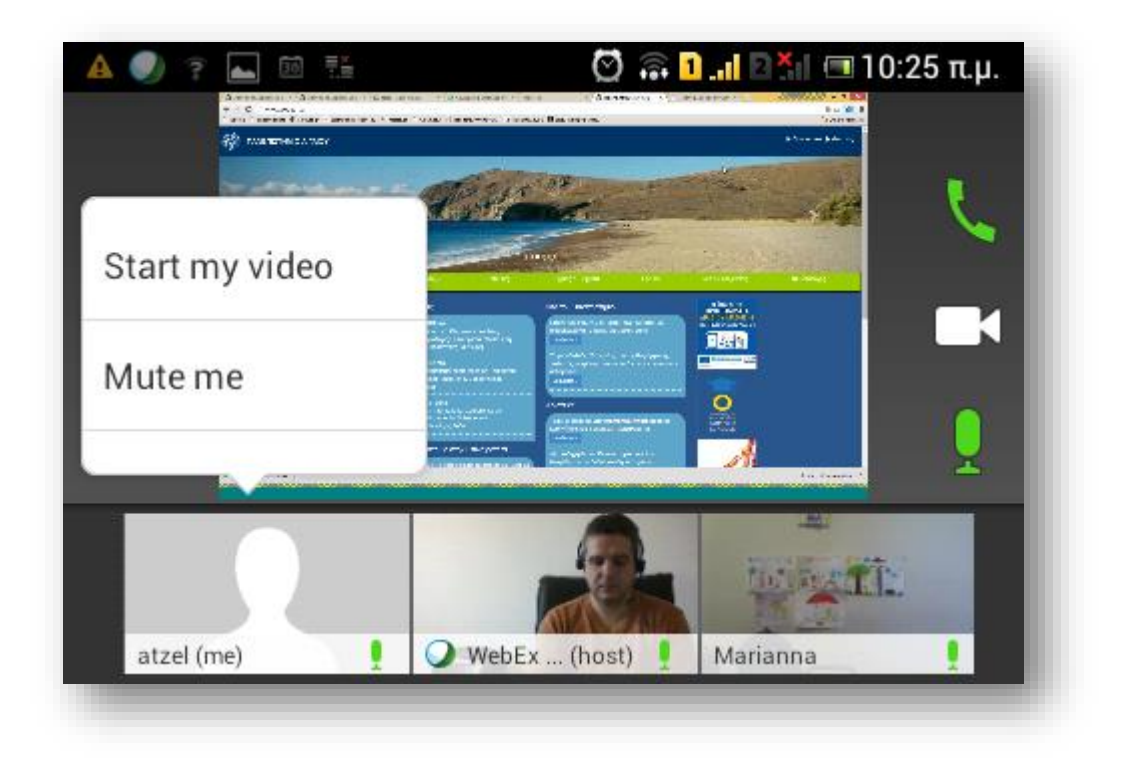

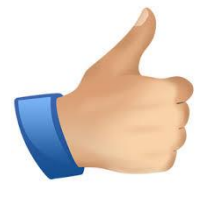

Συστήνεται να απενεργοποιείτε (σίγαση) το μικρόφωνό σας όταν δεν το χρησιμοποιείτε. Επίσης να χρησιμοποιείτε headset (ενσύρματο/Bluetooth κ.α.) προκειμένου να μην χρησιμοποιείται το μικρόφωνο/μεγάφωνο ανοικτής ακρόασης για καλύτερη ποιότητα.

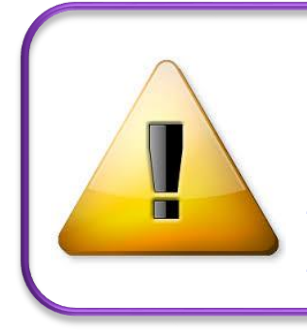

**Προειδοποίηση**: η συμμετοχή σε συνεδρία τηλεδιάσκεψης μέσω κινητών συσκευών, ενδείκνυται μόνο μέσω ασύρματων δικτύων Wi-Fi και όχι μέσω δικτύων εταιριών κινητής τηλεφωνίας, λόγω μεταφοράς μεγάλου όγκου δεδομένων και της **υψηλής χρέωσης** που αυτό μπορεί να επιφέρει.

Σας ευχόμαστε ποιοτικές και παραγωγικές τηλεδιασκέψεις!